Cloudera Runtime 7.1.7

# **Using Hue**

**Date published: 2020-07-28 Date modified: 2022-03-30**

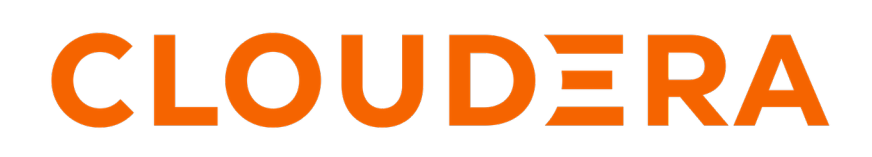

**<https://docs.cloudera.com/>**

## **Legal Notice**

© Cloudera Inc. 2024. All rights reserved.

The documentation is and contains Cloudera proprietary information protected by copyright and other intellectual property rights. No license under copyright or any other intellectual property right is granted herein.

Unless otherwise noted, scripts and sample code are licensed under the Apache License, Version 2.0.

Copyright information for Cloudera software may be found within the documentation accompanying each component in a particular release.

Cloudera software includes software from various open source or other third party projects, and may be released under the Apache Software License 2.0 ("ASLv2"), the Affero General Public License version 3 (AGPLv3), or other license terms. Other software included may be released under the terms of alternative open source licenses. Please review the license and notice files accompanying the software for additional licensing information.

Please visit the Cloudera software product page for more information on Cloudera software. For more information on Cloudera support services, please visit either the Support or Sales page. Feel free to contact us directly to discuss your specific needs.

Cloudera reserves the right to change any products at any time, and without notice. Cloudera assumes no responsibility nor liability arising from the use of products, except as expressly agreed to in writing by Cloudera.

Cloudera, Cloudera Altus, HUE, Impala, Cloudera Impala, and other Cloudera marks are registered or unregistered trademarks in the United States and other countries. All other trademarks are the property of their respective owners.

Disclaimer: EXCEPT AS EXPRESSLY PROVIDED IN A WRITTEN AGREEMENT WITH CLOUDERA, CLOUDERA DOES NOT MAKE NOR GIVE ANY REPRESENTATION, WARRANTY, NOR COVENANT OF ANY KIND, WHETHER EXPRESS OR IMPLIED, IN CONNECTION WITH CLOUDERA TECHNOLOGY OR RELATED SUPPORT PROVIDED IN CONNECTION THEREWITH. CLOUDERA DOES NOT WARRANT THAT CLOUDERA PRODUCTS NOR SOFTWARE WILL OPERATE UNINTERRUPTED NOR THAT IT WILL BE FREE FROM DEFECTS NOR ERRORS, THAT IT WILL PROTECT YOUR DATA FROM LOSS, CORRUPTION NOR UNAVAILABILITY, NOR THAT IT WILL MEET ALL OF CUSTOMER'S BUSINESS REQUIREMENTS. WITHOUT LIMITING THE FOREGOING, AND TO THE MAXIMUM EXTENT PERMITTED BY APPLICABLE LAW, CLOUDERA EXPRESSLY DISCLAIMS ANY AND ALL IMPLIED WARRANTIES, INCLUDING, BUT NOT LIMITED TO IMPLIED WARRANTIES OF MERCHANTABILITY, QUALITY, NON-INFRINGEMENT, TITLE, AND FITNESS FOR A PARTICULAR PURPOSE AND ANY REPRESENTATION, WARRANTY, OR COVENANT BASED ON COURSE OF DEALING OR USAGE IN TRADE.

# **Contents**

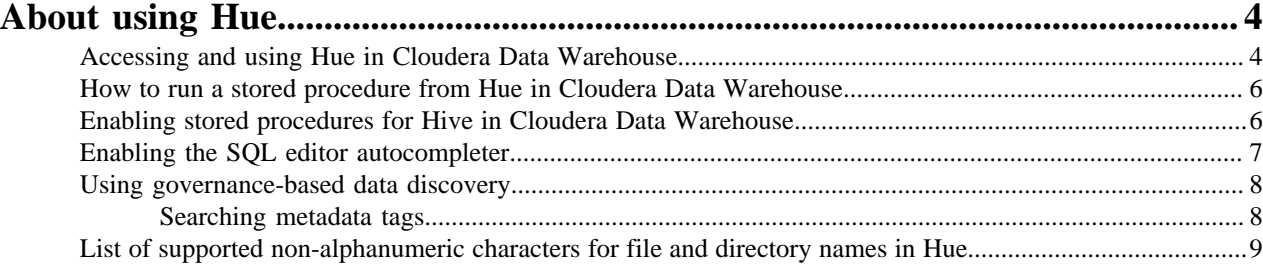

## <span id="page-3-0"></span>**About using Hue**

Hue provides a one-stop querying experience in Cloudera Data Warehouse (CDW) to leverage Hive and Impala SQL engines. You can also run stored procedures (HPLSQL) and Unified Analytics queries.

## <span id="page-3-1"></span>**Accessing and using Hue in Cloudera Data Warehouse**

Get started using Hue by analyzing and visualizing your data with Impala and Hive SQL query engines.

#### **About this task**

To try Hue without having an account, try running sample queries on http://demo.gethue.com/.

#### **Before you begin**

Hue uses your LDAP credentials that you have configured for the CDP cluster.

#### **Procedure**

- **1.** Log into the CDP web interface and navigate to the Data Warehouse service.
- **2.** In the Data Warehouse service, navigate to the **Overview** page.

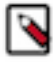

**Note:** You can also launch Hue from the **Virtual Warehouse** page using the same steps.

- **3.** To run Impala queries:
	- a) On the **Overview** page under Virtual Warehouses, click on the Hue button.

The query editor is displayed:

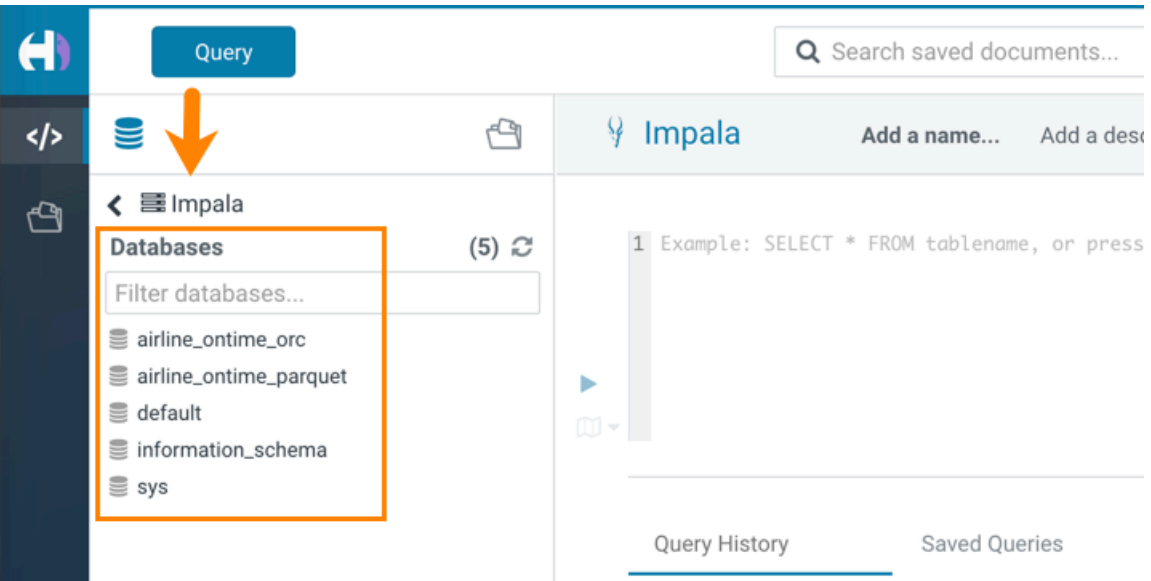

b) Click a database to view the tables it contains.

When you click a database, it sets it as the target of your query in the main query editor panel.

c) Type a query in the editor panel and click the run icon  $\triangleright$  to run the query.

**Note:** Use the Impala language reference to get information about syntax in addition to the SQL auto-

complete feature that is built in. To view the language reference, click the book icon  $\Box$  to the right of the query editor panel.

**4.** To run Hive queries:

۹

- a) On the **Overview** page under Virtual Warehouses, click on the Hue button.
	- The Hive query editor is displayed:

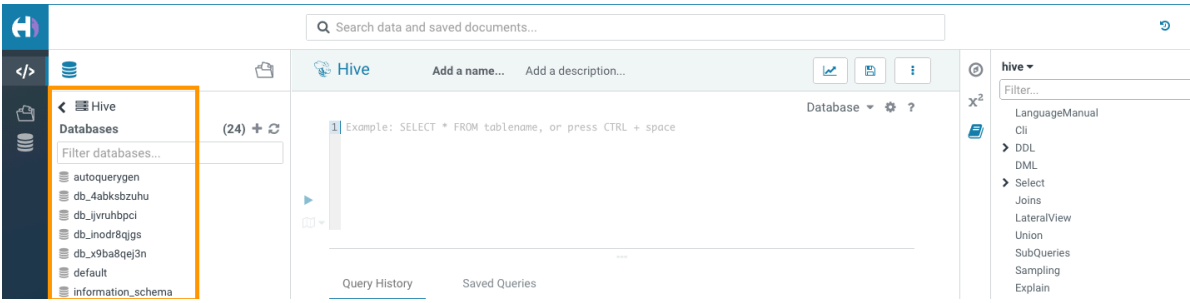

b) Click a database to view the tables it contains.

When you click a database, it sets it as the target of your query in the main query editor panel.

c) Type a query in the editor panel and click the run icon  $\triangleright$  to run the query.

**Note:** Use the Hive language reference to get information about syntax in addition to the SQL auto-

complete feature that is built in. To view the language reference, click the book icon to the right of the query editor panel.

### <span id="page-5-0"></span>**How to run a stored procedure from Hue in Cloudera Data Warehouse**

HPL/SQL allows you to implement business logic using variables, expressions, flow-of-control statements, and iterations. HPL/SQL makes SQL-on-Hadoop more dynamic. You can leverage your existing procedural SQL skills, and use functions and statements to make your typical ETL development more productive. In Cloudera Data Warehouse, Hue provides a smart interface to run stored procedures.

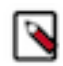

**Note:** This feature is available only for Hive queries.

To run stored procedures from Hue, create a Hive Virtual Warehouse in CDW and enable the hplsql option in the hue-safety-valve field.

The following example creates a procedure and returns records by passing a cursor:

```
print 'Hello world';/
CREATE PROCEDURE greet(name STRING)
BEGIN
   PRINT 'Hello ' || name;
END: /CREATE PROCEDURE even(cur OUT SYS_REFCURSOR)
BEGIN
   OPEN cur FOR
SELECT n FROM NUMBERS
WHERE MOD(n, 2) == 0;END;/
CREATE PROCEDURE set_message(IN name STRING, OUT result STRING)
BEGIN
SET result = 'Hello, ' || name || '!';
END;
-- Call the procedure and print the results
DECLARE str STRING;
CALL set message('world', str);
PRINT str;
```
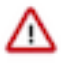

**Attention:** In the hplsql mode, you must terminate the commands using the forward slash (*/*). The semicolon (;) is used throughout procedure declarations and can no longer be relied upon to terminate a query in the editor.

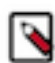

**Note:** HPL/SQL does not support all types of Hive statements, such as JOIN or EXPLAIN. Refer to the [HPL/SQL Reference](http://www.hplsql.org/doc) for more information.

### <span id="page-5-1"></span>**Enabling stored procedures for Hive in Cloudera Data Warehouse**

To create, edit, and drop procedures and functions that are written in Hive Hybrid Procedural SQL (HPL/SQL) using the Hue query editor in CDW, you must enable the hplsql option in the hue-safety-valve field.

#### **About this task**

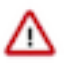

**Important:** Hue enables you to switch between Hive and HPL/SQL interpreters. By default, the regular Hive interpreter is enabled when you create a Hive Virtual Warehouse. To enable the HPL/SQL interpreter, you must update the configuration in the hue-safety-valve field in your Hive Virtual Warehouse. However, updating the hue-safety-valve overrides the default configuration. Therefore, to use both Hive and HPL/SQL interpreters, you must enable both by updating the configuration in the hue-safety-valve field.

#### **Procedure**

**1.** Log in to the Data Warehouse service as an administrator.

- **2.** Go to Virtual Warehouse Edit CONFIGURATIONS Hue and select hue-safety-valve from the Configuration files drop-down list.
- **3.** Add the following lines in the hue-safety-valve:

```
[notebook]
   [[interpreters]]
     [[[hive]]]
       name=Hive
       interface=hiveserver2
     [[[hplsql]]]
       name=Hplsql
       interface=hiveserver2
```
**4.** Click APPLY.

**5.** Restart the Virtual Warehouse.

## <span id="page-6-0"></span>**Enabling the SQL editor autocompleter**

Autocompleter provides finely tuned SQL suggestions for Hive and Impala dialects while you enter queries into the editor window. See [Brand new Autocompleter for Hive and Impala](https://gethue.com/brand-new-autocompleter-for-hive-and-impala/) in the Hue blog.

#### **About this task**

Autocompleter is enabled by default. To manually enable or disable it, open the editor configuration panel and edit settings as follows:

#### **Procedure**

- **1.** Log in to Hue and go to either the Hive or Impala editor.
- **2.** Place your cursor in the editor window and then use one of the following keyboard shortcuts to open the editor configuration panel:
	- On a Mac system, use the Command key followed by a hyphen and then a comma:

Command-,

• On a Windows system, use the Ctrl key followed by a hyphen and then a comma:

Ctrl-,

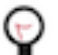

**Tip:** Type a question mark (?) anywhere but in the active editor window to open a menu of editor keyboard shortcuts.

**3.** To enable autocompletion, check the box adjacent to Enable Autocompleter. When you check Enable Autocompleter, Enable Live Autocompletion is automatically enabled as well. Place your cursor in the editor window to close the configuration panel.

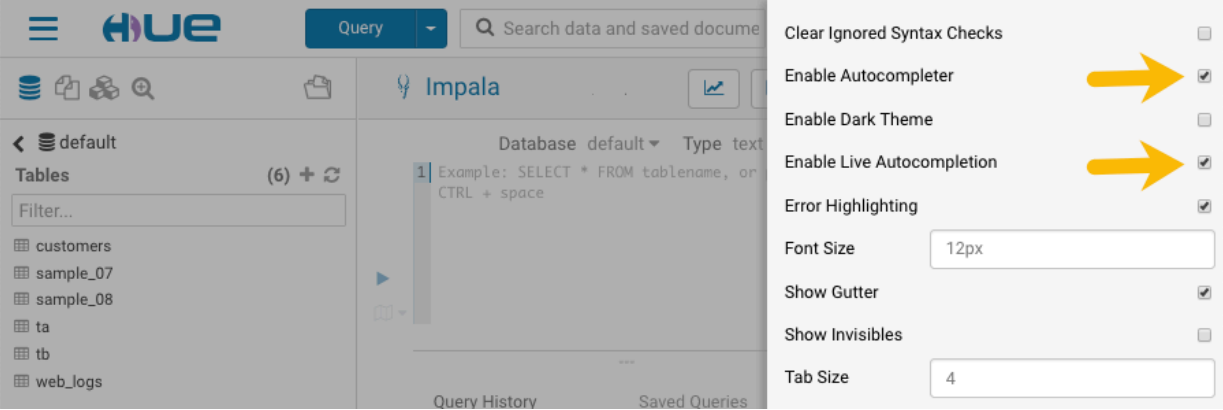

**7**

- **4.** To disable autocompletion:
	- Uncheck Enable Live Autocompletion but leave Enable Autocompleter checked, and then place your cursor in the editor window to close the configuration panel. This disables live autocompletion, but if you want to use autocompletion while building your queries in the editor, enter the following key stroke sequence to activate autocompletion: Ctrl + Space Key
	- Uncheck both Enable Autocompleter and Enable Live Autocompletion, and then click in the editor to close the configuration panel. This disables all autocompletion functionality.

## <span id="page-7-0"></span>**Using governance-based data discovery**

Hue can use the metadata tagging, indexing, and search features available in Apache Atlas data management. After integrating Hue with Atlas, classifications and indexed entities can be accessed and viewed in Hue. This topic shows you how to use metadata classifications in Hue.

Integration between Hue and Atlas is enabled by default, but if your administrator has disabled it, it must be reenabled before you can use governance-based data discovery.

In Cloudera Data Warehouse, you can only view tags that are created in Atlas in Hue. You must create tags in Atlas.

#### <span id="page-7-1"></span>**Searching metadata tags**

The SQL Editor in Hue provides a search text box where you can search on the metadata tags or classifications that are associated with your databases, tables, and columns.

#### **About this task**

You can search for tags or classifications in either the Hive or the Impala editors.

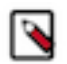

**Note:** On clusters that use Apache Ranger for role-based access control, the Search mechanism does not display counts of popular values. Ranger ensures that Hue users can view only entities to which their user role (as configured and managed by Ranger) has been granted specific permissions.

#### **Procedure**

**1.** Go to Query Editor Impala or Hive.

**2.** To locate the tags or classifications in Apache Atlas, in the metadata search box located just to the right of the Query drop-down menu, type a tag: or classification: facet followed by its name. For example, type classification: wine as shown in the following image:

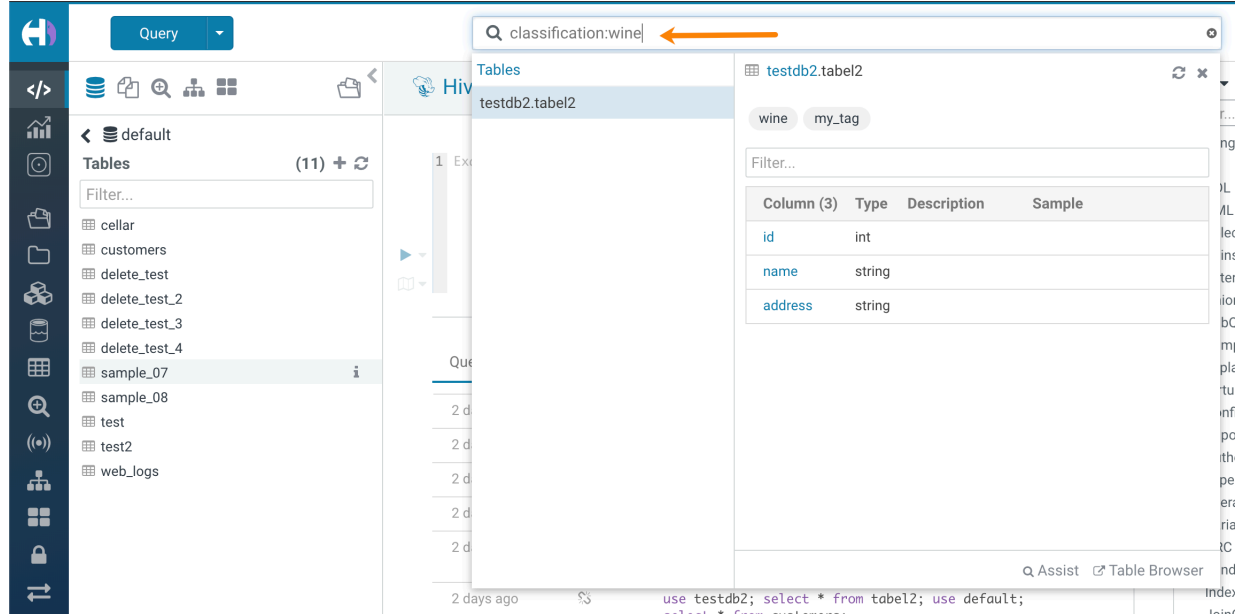

After you type the search facet and the tag or classification name in the search box, the <*database*>.<*table*> where the tag or classification is found is returned. Click the <*database*>.<*table*> to view the tags and classifications that have been defined for it.

## <span id="page-8-0"></span>**List of supported non-alphanumeric characters for file and directory names in Hue**

Auto-generated files may often introduce non-alphanumeric characters in the filenames which are not supported by Hue. This might cause the files or directories to not appear on the Hue File Browser. Review the list of nonalphanumeric characters supported in Hue to avoid running into this issue.

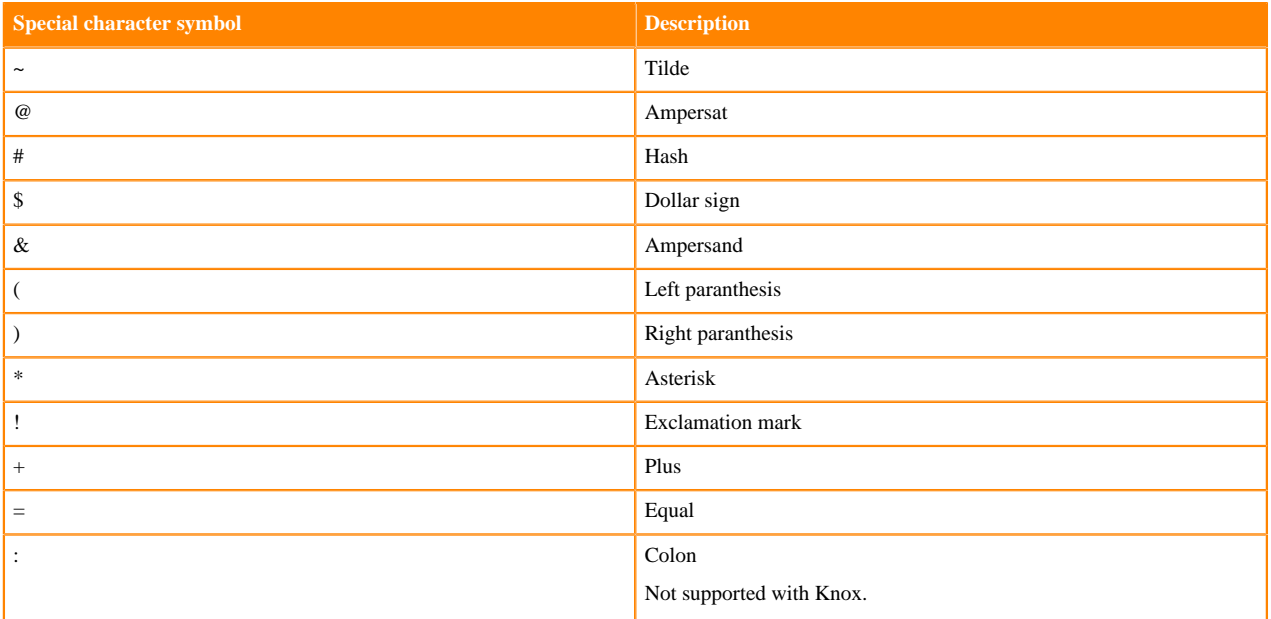

#### **Table 1: Non-alphanumeric characters supported in Hue**

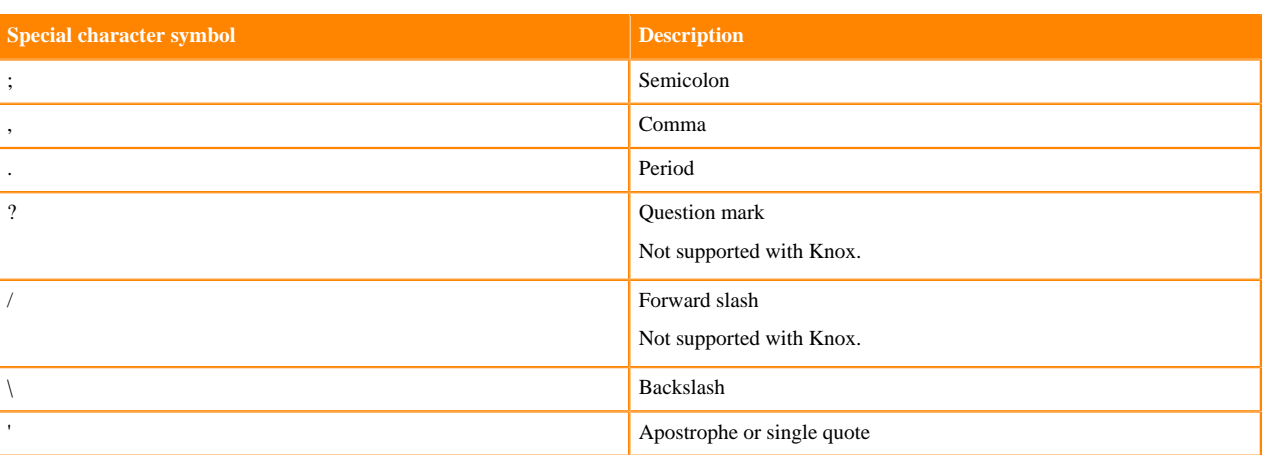